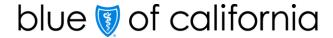

# How to view pharmacy authorization status in AuthAccel (updated 5/2021)

AuthAccel will display all open authorizations and all authorizations closed within the last 30 days. Closed authorizations older than the 30-day window are retrievable using the **Show More Search Options** button. When searching for older closed requests by date, use the decision date vs. the date when the authorization was submitted.

A pharmacy request is for medication that is prescribed to and self-administered by the patient. A medication request is for drugs injected or infused in a medical setting (such as a doctor's office or outpatient hospital facility). Medication authorizations fall under the medical benefit.

Below are step-by-step instructions for how to view a pharmacy prior authorization request in AuthAccel. You can: 1) move through each section sequentially or 2) **CTRL + click** on a specific topic in the table of contents below.

#### Table of contents

| Access AuthAccel from Provider Connection                                        |
|----------------------------------------------------------------------------------|
| Search for an authorization                                                      |
| Current: Search for an open authorization or one closed within the last 30 days2 |
| Historical: Search for a closed authorization older than 30 days2                |
| Find authorization details3                                                      |
| Prior Authorization Request Status table functionality                           |
| Provider Search button                                                           |

# Guidelines for working in AuthAccel

- AuthAccel currently performs best for providers with fewer than 2,000 Provider IDs attached to their Tax ID.
- Google Chrome is the preferred browser.
- Do not use browser navigation when working in AuthAccel.
- AuthAccel times out after 30 minutes of inactivity.
- A link is provided from AuthAccel to Blue Shield of California's clinical policies and guidelines. For Blue Shield Promise Health Plan clinical policies, <u>click here</u>.

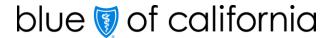

# Access AuthAccel from Provider Connection

- 1. Click **Authorizations** at the top of the homepage.
- 2. Click **Pharmacy Authorization Status** from the blue navigation banner.
- 3. Select the appropriate Tax ID from the drop-down list.
- 4. Click **Go**. AuthAccel opens in a new window.
  - To view authorizations submitted under a different Tax ID, close AuthAccel and come back to the *Pharmacy Authorization Status* page in Provider Connection, then select the new Tax ID.
- 5. The *Prior Authorization Request Status table* displays. The table includes all open pharmacy authorizations and all pharmacy authorizations closed within the last 30 days for Blue Shield of California and Blue Shield Promise Health Plan members by a specific provider or provider organization. For help with table functionality, <u>click</u> here.

#### Search for an authorization

6. There are two types of searches in AuthAccel: 1) Current and 2) Historical.

| Search for an open authorization or one closed within the last 30 days                                                                                                    | Historical: Search for a closed authorization older than 30 days                                                                                                    |
|----------------------------------------------------------------------------------------------------|----------------------------------------------------------------------------------------------------|
| Current authorizations automatically load in the <i>Prior Authorization Request Status</i> table.                                                                                                    | Historical authorizations do not load in the<br>Prior Authorization Request Status table. To<br>access:                                                                                                    |
| <ol> <li>Use either the general Search field located at the top right of the Prior Authorization Request Status table or the open search field at the top of any column.</li> <li>The system will dynamically display a list of options in the status table that best match the information as you enter it.</li> <li>To bring the table back to its original state, clear the search field.</li> </ol> | <ul> <li>7. Select a provider from the *Closed Request Search drop-down list.</li> <li>• When more than 20 Blue Shield Provider IDs are linked to a Tax ID, AuthAccel will activate a Provider Search button versus populating the *Close Request Search drop-down list. You must search for and select the appropriate provider. For help with this search functionality, click here.</li> </ul> |
|                                                                                                    | 8. Once the provider is selected, click  Show More Search Options. This is the                                                                                                    |

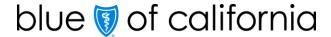

| Current: Search for an open authorization or one closed within the last 30 days | Historical:<br>Search for a closed authorization<br>older than 30 days                                                                              |
|---------------------------------------------------------------------------------|----------------------------------------------------------------------------------------------------|
|                                                                                 | search functionality you must use to locate a "historical" authorization. You can search by one or more variables at the same time.                 |
|                                                                                 | <ol> <li>Enter your search criteria and click<br/>Search. Results display in the Prior<br/>Authorization Request Status table<br/>below.</li> </ol> |
|                                                                                 | 10. Once the status table populates, you can continue to use the Show More Search Options OR the Search fields on the table to finetune results.    |
|                                                                                 | <ul> <li>a. Click Clear to restore the table<br/>and click Hide Search Options<br/>to collapse the additional fields.</li> </ul>                    |

# Find authorization details

1. The *Pharmacy Auth Details* window provides additional information about authorization decisioning and a summary of the authorization components submitted.

| Section               | Description/Instructions                                                         |
|-----------------------|----------------------------------------------------------------------------------|
| Member Information    | Member's first and last name, Member ID, and date of birth.                      |
| Provider Information  | Name of the requesting provider.                                                 |
| Medication Request    | Name and NDC number of the requested medication.                                 |
| Diagnosis Information | Diagnosis code(s) submitted by the requesting provider.                          |
| Pharmacy Information  | This table does not populate.                                                    |
| Supporting Documents  | Clinical documentation attached to the authorization by the requesting provider. |

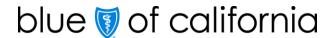

| Section        | Description/Instructions                                                                                                    |
|----------------|----------------------------------------------------------------------------------------------------|
| Correspondence | Health plan-generated documentation related to authorization decisioning. To view, click the file name. A new tab (window) opens and displays the file.                                                               |
|                | <ul> <li>To print, right click on the file and select Print.</li> <li>To close the document, click the X on the tab.</li> <li>To keep the document open but return to the system, click the AuthAccel tab.</li> </ul> |

# Prior Authorization Request Status table functionality

• The table includes the following functionality to help you navigate in the system and search for specific authorizations.

# Above the table

- The total number of authorizations in the table displays in red on the Prior Authorization Request Status table banner.
- The Show entries drop-down list lets you set the number of authorizations displayed per page.
- A general Search field is located at the top right of the table. The system will dynamically display a list of options that best match the information as you enter it.
  - Clear the Search field to restore the table.
- The Show Search Fields button opens additional search categories you must use to locate closed authorizations older than 30 days. To activate this search functionality, you must first select a provider from the \*Requesting Provider drop-down list.
- Click Clear to restore the table and click Hide Search Fields to collapse the additional fields.

#### Within the table

The arrows in the column headers sort information in ascending (up green arrow) or descending (down green arrow). Ascending is the default.

#### • Below the table

 Click the Previous or Next buttons in the bottom right corner to view additional pages.

Return to <u>Search for an authorization</u>

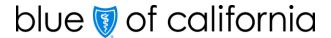

# Provider Search button

- 1. When more than 20 Blue Shield Provider IDs are linked to a Tax ID, AuthAccel will activate a **Provider Search** button versus populating the \*Closed Request Search drop-down list.
- 2. Click the **Search** button.
- 3. The Provider Search window displays. Enter the desired provider's **Provider ID**.
  - If you don't know the Provider ID under which the authorization was submitted, try searching by one of the other search options in the window.
  - Because accounts are structured differently, you may need to test which search options work best for you.
- 4. Click **Search.** Results will display at the bottom of the *Provider Search* window.
  - Search criteria can result in multiple search results displaying. Use the address column to identify the correct provider.
    - If you are unable to identify the correct provider, contact Blue Shield (800-541-6652) or Blue Shield Promise (800-468-9935) to secure authorization status.
- 5. Click **Select** in the left column to select the appropriate entry. Authorizations connected to the provider will display in the **Prior Authorization Request Status** table.
- 6. Click Clear to start a new search.

Return to <u>Historical Search.</u>